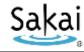

# What is Sakai?

Sakai is a system for accessing course materials online. Instructors use Sakai in a variety of ways – for example, to provide course information, handouts, assignments, tests, grades, or online discussions.

#### When can I access my course on Sakai?

Course sites on Sakai usually become available **on the course start date** to students who have registered and paid in advance. Course access may be delayed for students who register or pay late.

**NOTE:** If you don't see your course listed in Sakai, check with your instructor to make sure he/she is using Sakai and to find out when he/she will make the course site visible to students.

#### What computer hardware and software do I need to use Sakai?

To access a course on Sakai you need:

- a computer (PC or Mac) with high-speed Internet access
- a reasonably current web browser (Firefox 11 or higher is the recommended browser)
- JavaScript and cookies enabled

Wote to Mac users: Use the free Firefox web browser instead of Safari.

#### How do I log in to Sakai?

FIRST TIME: The first time you use Durham Tech's Sakai system, you will need to set up your password. To do this, you need to know:

- Your 7-digit Durham Tech ID number (ex: 0771234) Don't know your ID number? Ask your instructor.
- Your **DTCC user name**:

last name + first initial + last 4 digits of your Durham Tech ID number *Example: doej1234* 

- If your last name is long, your user ID contains only the first 15 characters
- User IDs do not contain spaces, hyphens, apostrophes, or other special characters

## *To set up your Sakai password:*

- Go to https://sakai.durhamtech.edu
- Click on "Reset Password" in the menu on the left, then click "Reset (or set up) my password now"
- Follow the on-screen directions to set up your password.
   TIP! If asked for the last 4 digits of your SSN, leave it blank. Most non-credit students do not have

   a SSN on file at Durham Tech. If that doesn't work, on your next try, enter the last 4 digits of your SSN.

## What if I forget my password?

- Go to <u>https://sakai.durhamtech.edu</u>
- Click the "**Reset Password**" link. Follow the prompts to reset your password.

## Need help resetting or setting up your password?

- Instructions for resetting your password: <u>http://tinyurl.com/reset-dtcc</u>
- If you encounter problems resetting your password, contact Durham Tech's ITS help desk at <u>helpdesk@durhamtech.edu</u> or 919-536-7200 x6111.

## What do I do after logging in?

Sakai Tutorial: The first time you log in, a brief tutorial appears that gives basic info about using Sakai. After closing the tutorial, you can access it again at any time by clicking the User icon at the top right corner of the screen.

Each time you log into Sakai, you land in "**My Workspace**," an area where you can access your courses and store private files. My Workspace also displays an aggregated Calendar and Recent Announcements from all of your course sites.

The first time you log in: Click on "Account" on the left to verify your email address. Emails your instructor sends to you through Sakai will go to this address.

• If your email address is missing or incorrect, contact <u>helpdesk@durhamtech.edu</u>

|                              | Hóme 요          | My Workspace: Info                                                                                                    | 20         | 🗯 My   | Works          | pace: C | alenda | r   |       | 14  |
|------------------------------|-----------------|----------------------------------------------------------------------------------------------------|------------|--------|----------------|---------|--------|-----|-------|-----|
| Verify your<br>email address | Membership 🍰    | Welcome to My Workspace, a private area where you                                                                                                    |            | Option | 5              |         |        |     |       |     |
|                              | Schedule 📃      | can access your sites and store private files (in Resources).                                                                                                    |            |        | December, 2013 |         |        |     | Tuday | >   |
|                              | Resources 💻     | Where are my courses?                                                                                                    |            | Sun    | Mon            | Tue     | Wed    | Thu | Fri   | Sat |
|                              | Announcements 🗐 | Click on the "More Sites" link at the top<br>to see a list of all course sites you have<br>TIP: Don't panic if you do not see all of<br>listed in Sakail Check with your instruct<br>which system he or she is using for the |            | 1      | 2              | 3       | 4      | 5   | 6     | 7   |
|                              | Preferences 🕥   |                                                                                                    | access to. |        | 9              | 10      | 11     | 12  | 13    | 14  |
|                              |                 |                                                                                                    |            |        | 1.16           | 17      | 18     | 19  | 20    | 21  |
|                              | Account 💩       |                                                                                                    |            | 22     | 23             | 24      | 25     | 26  | 27    | 28  |
|                              | Help 😱          |                                                                                                    | course     | 29     | 30             |         | 1      | 2   |       | 4   |

## How do I access my courses in Sakai?

Click on the "**More Sites**" link at the top of the screen to see a list of all course sites you have access to. Then click on any course title to go into that course.

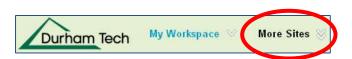

**REMEMBER:** If you don't see your course listed in Sakai, check with your instructor to make sure he/she is using Sakai and to find out when he/she will make the course site visible to students.

## Where do I go for help?

If you need help with Sakai, several options are available:

- Check with your instructor
   Your instructor needs to know if you're having a problem that may affect your ability to complete your assignments.
- Visit the Sakai Help for Students web site: <u>http://tinyurl.com/dtcc-sakai-help</u>
- Contact the Sakai Help Desk (available 24 hours, 7 days a week!)
  - Online: <u>http://tinyurl.com/sakai-helpdesk</u>
  - o Phone: 1-866-517-3568 (toll-free)
- Durham Tech's Instructional Technologies team can assist you during normal business hours:
  - Email: <u>sakaihelp@durhamtech.edu</u>
  - **Phone**: 919-536-7213